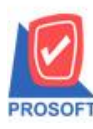

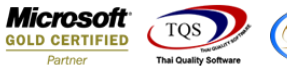

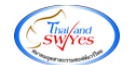

# **ระบบ Account Receivable**

 $\triangleright$  รายงานนัดชำระเงิน-จากใบวางบิลสามารถ Design เพิ่ม Column หมายเหตุของเอกสารวางบิลได้

 $1.$ เข้าที่ระบบ Accounts Receivable > AR Analysis Reports  $\,$  นัดชำระเงิน-จากใบวางบิล

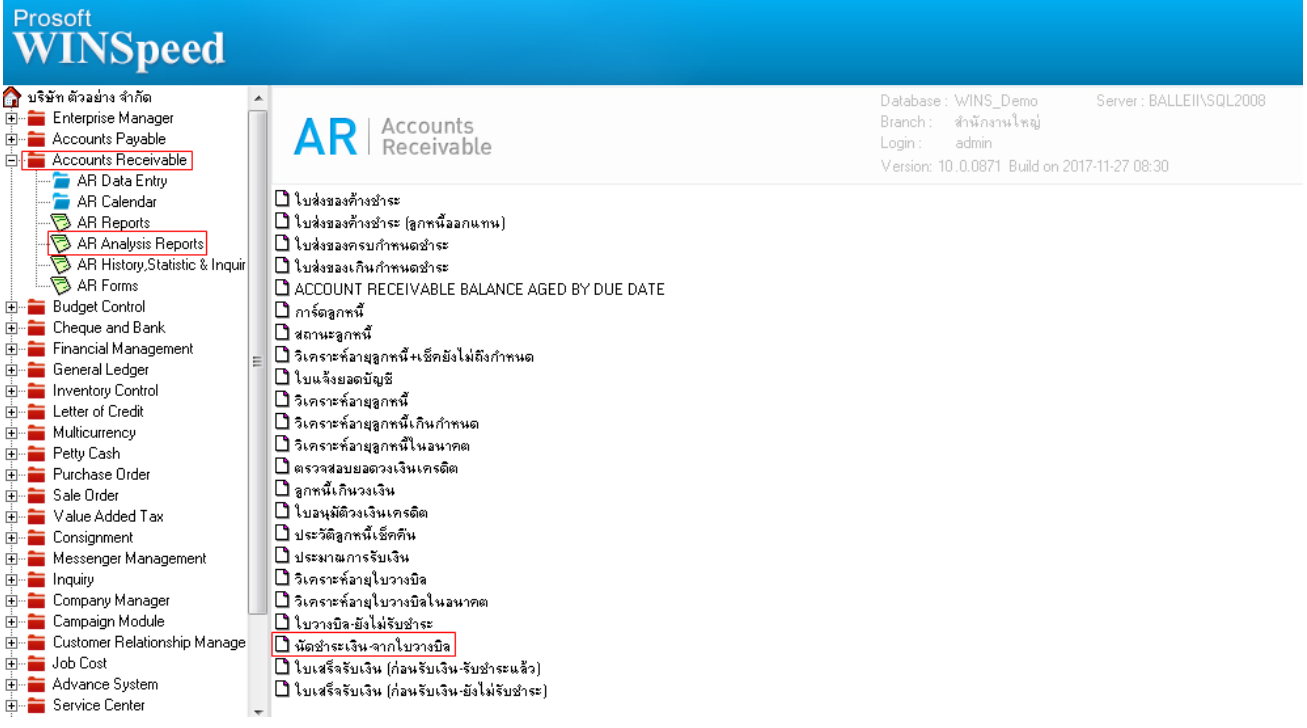

## 2.กา หนดเลือก Range Option ที่ต้องการดูรายงาน

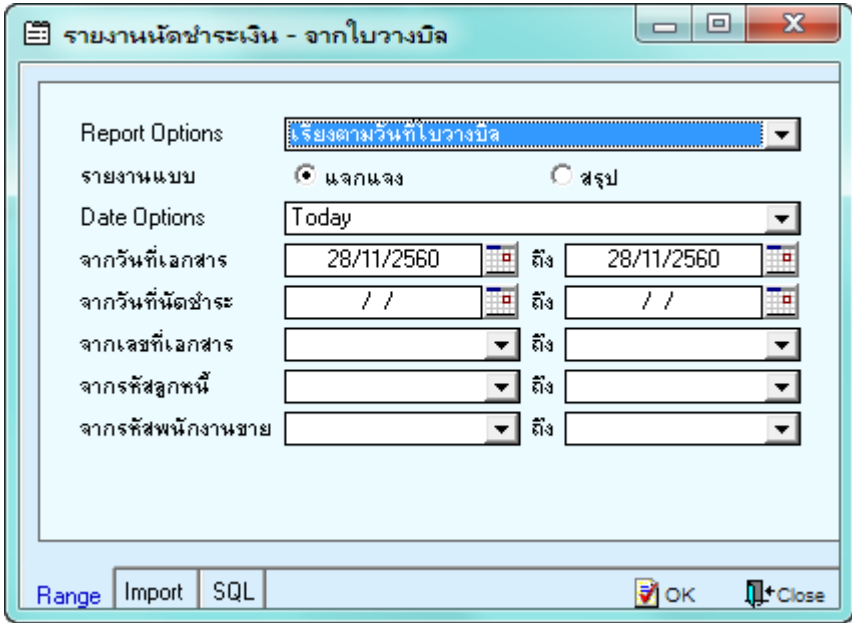

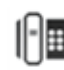

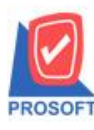

# **บริษัท โปรซอฟท์ คอมเทค จ ากัด**

**2571/1ซอฟท์แวร์รีสอร์ท ถนนรามค าแหงแขวงหัวหมากเขตบางกะปิ กรุงเทพฯ 10240 โทรศัพท์: 0-2739-5900 (อัตโนมัติ) โทรสาร: 0-2739-5910, 0-2739-5940 http://www.prosoft.co.th**

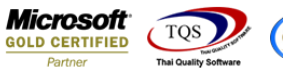

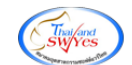

### 3.เลือก Design

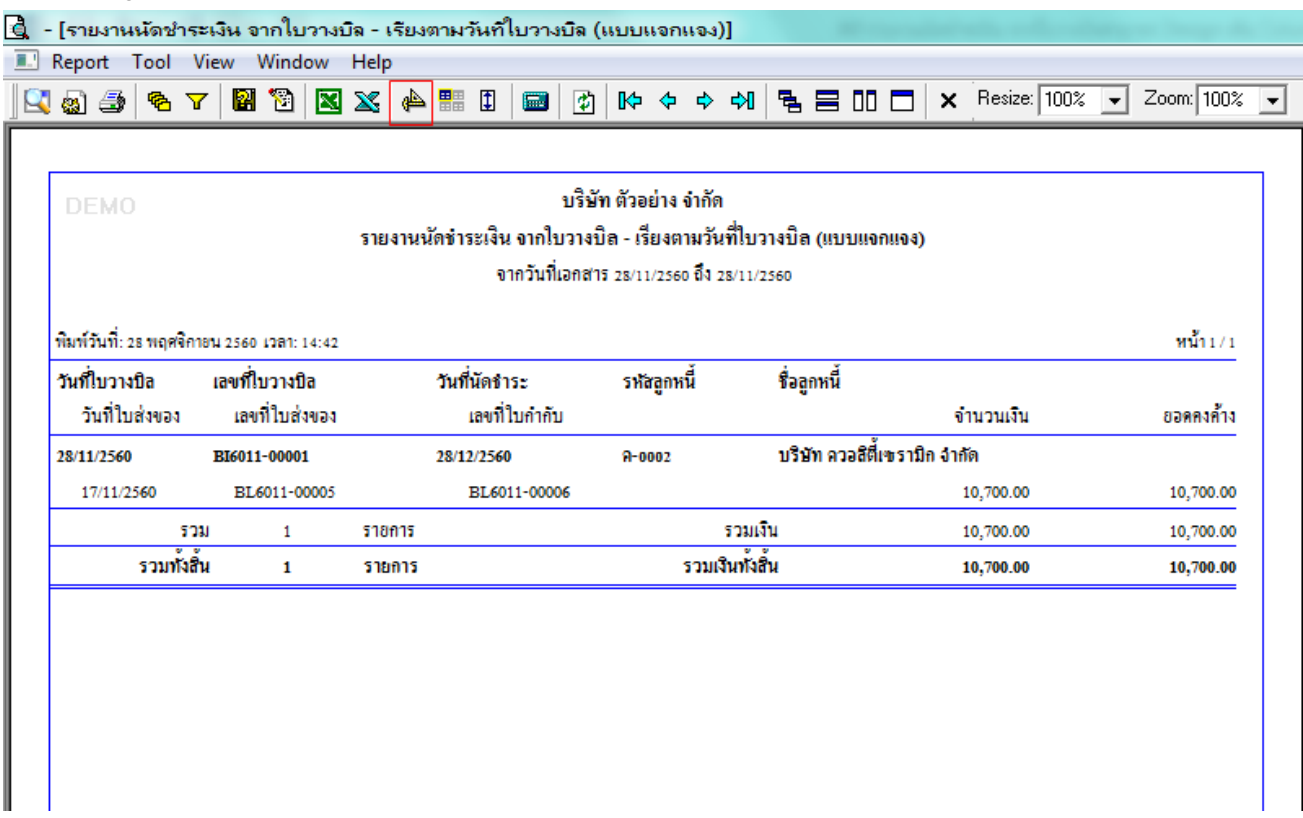

#### 4.คลิกขวา Add > Column

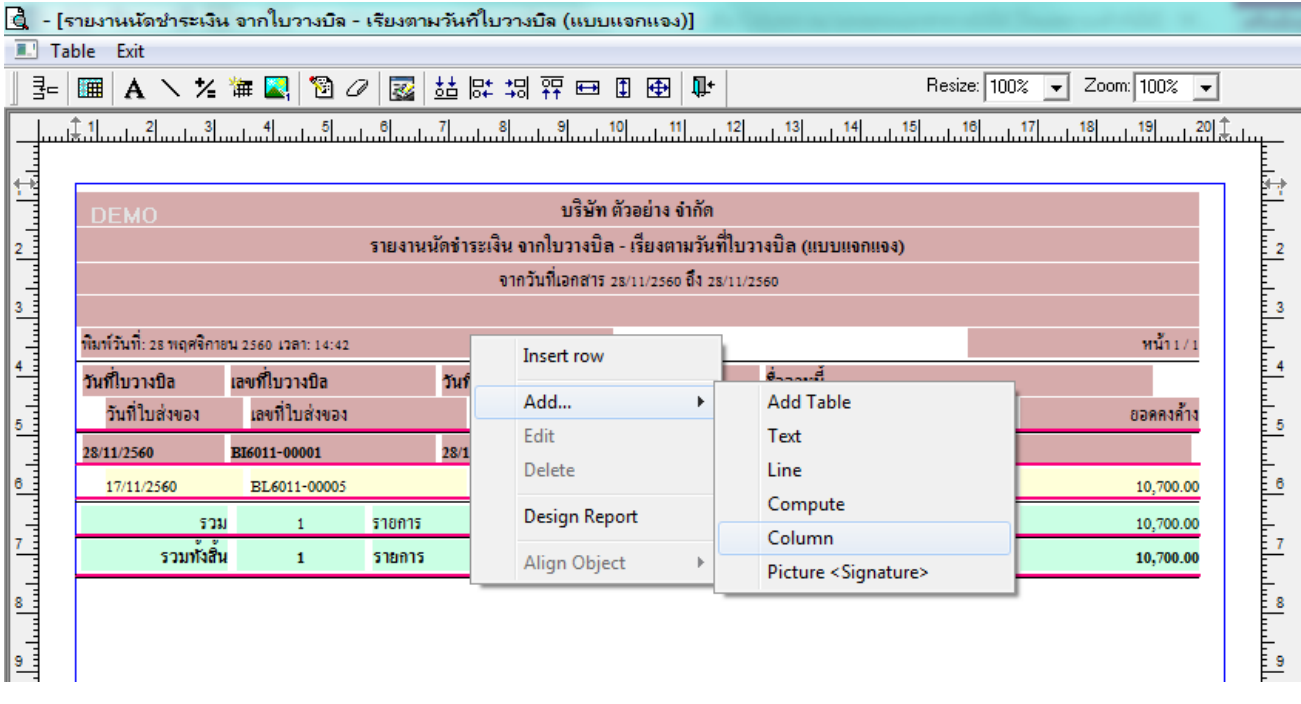

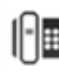

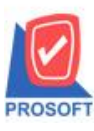

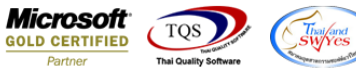

5.เลือก Column เป็น remark : ! ตามต้องการเพื่อที่จะดึงข้อมูลจากช่อง "หมายเหตุของเอกสารวางบิล" ทำการกำหนดรายละเอียดใน ส่วนต่างๆ Click > OK

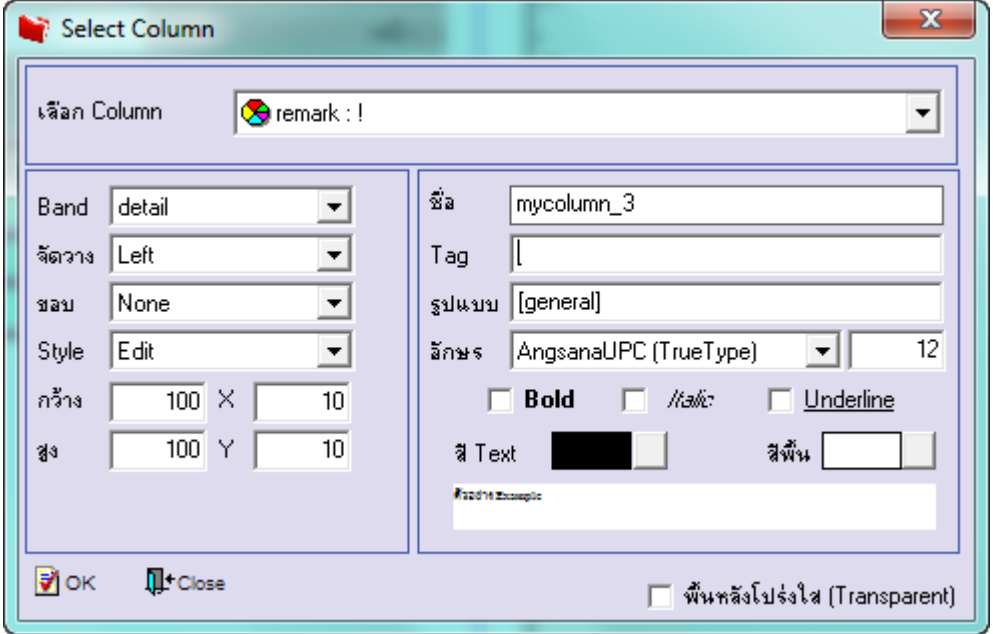

6.คลิก Exit เพื่อออกจากโหมด Design

7.เลือก Tool > Save Report

8.Click เลือก Library ที่ต้องการจดัเก็บ

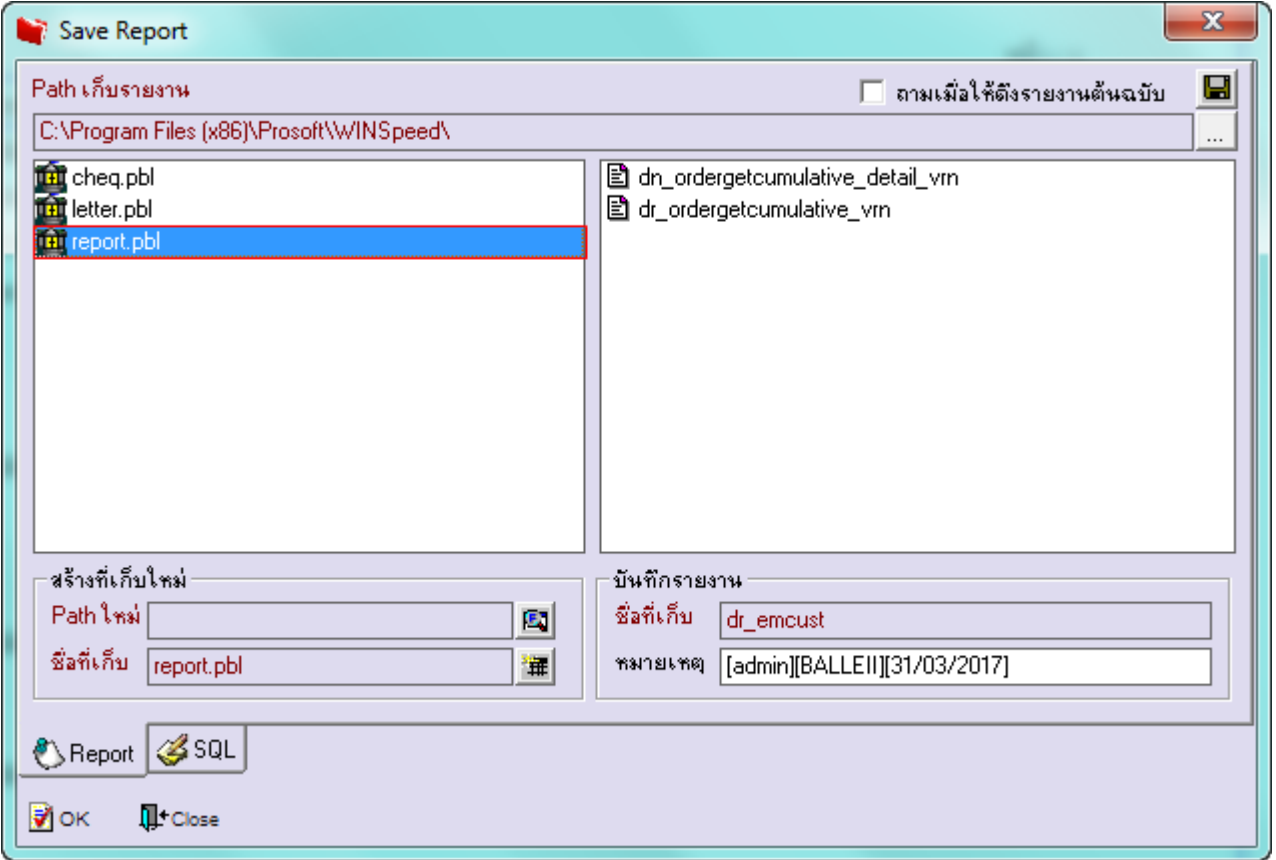

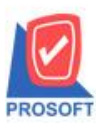

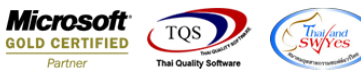

9.เลือก "ถามเมื่อให้ดึงรายงานต้นฉบับ" ในกรณีที่จะบันทึกสร้างรายงานใหม่> Click ที่ Icons รูปแผ่นดิสก์ ██ เพื่อทำการบันทึก

#### รายงานใหม่> OK

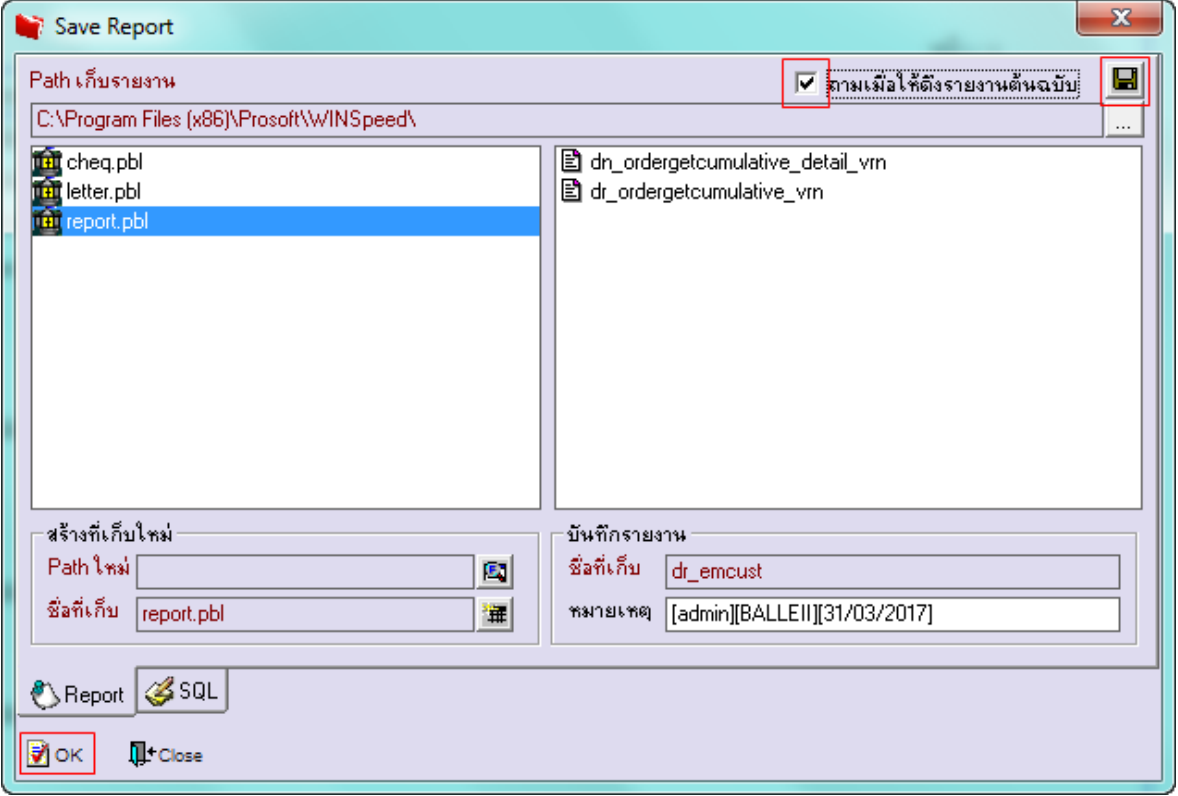

# <u>ตัวอย่าง</u> รายงานนัดชำระเงิน-จากใบวางบิล Design เพิ่ม Column หมายเหตุของเอกสารวางบิล

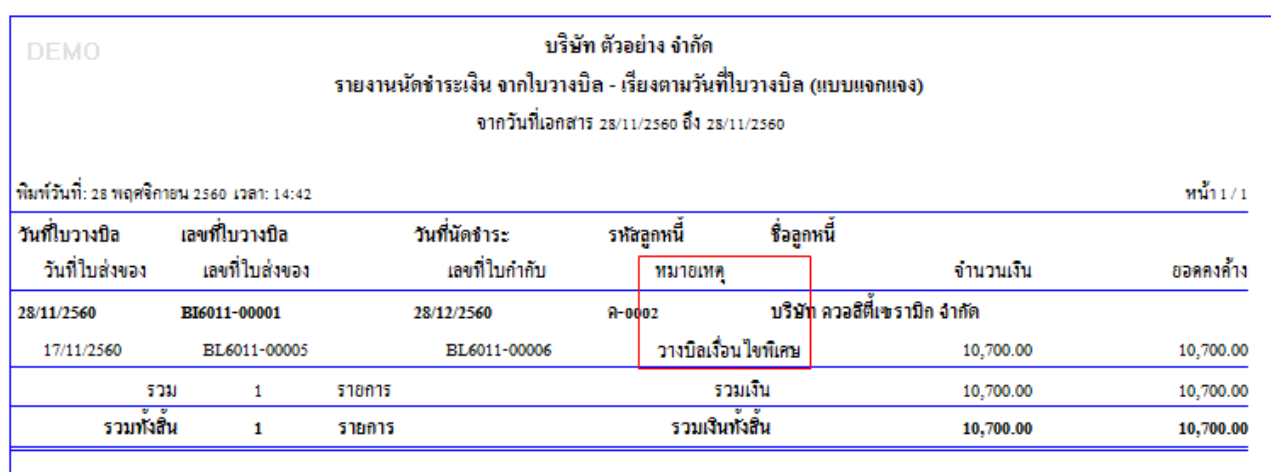

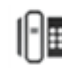